# **Use Apple Pencil**

With the Freeform App

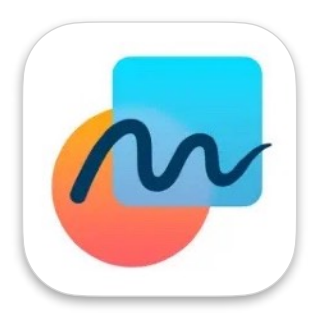

#### **What is Freeform?**

Freeform is an Apple app used for bringing ideas to life. Use Freeform to sketch out a project, design a mood board or start a brainstorming session on a flexible canvas that supports almost any kind of file.

#### **What can I do with Freeform?**

- •Add photos, video, audio, documents, PDFs, web links, stickies and more.
- •Use a finger, or Apple Pencil on a compatible iPad, to draw anywhere on the canvas.
- •Create beautiful diagrams with a library of more than 700 shapes.
- •Scan paper documents with the built-in document scanner.
- •Invite up to 100 friends or colleagues into your board for real-time collaboration.
- •Communicate with Messages or FaceTime.

#### **What devices support Freeform?**

Freeform comes free on every iPhone, iPad and Mac supporting iOS 16.2, iPadOS 16.2 or macOS Ventura 13.1.

- !
	- Open the Freeform app on your iPad.

To create a new board, tap  $\boxtimes$ .

- !
- To name your board, tap Untitled in the top left, then tap Rename.

For example, you could rename your board "Solar Energy".

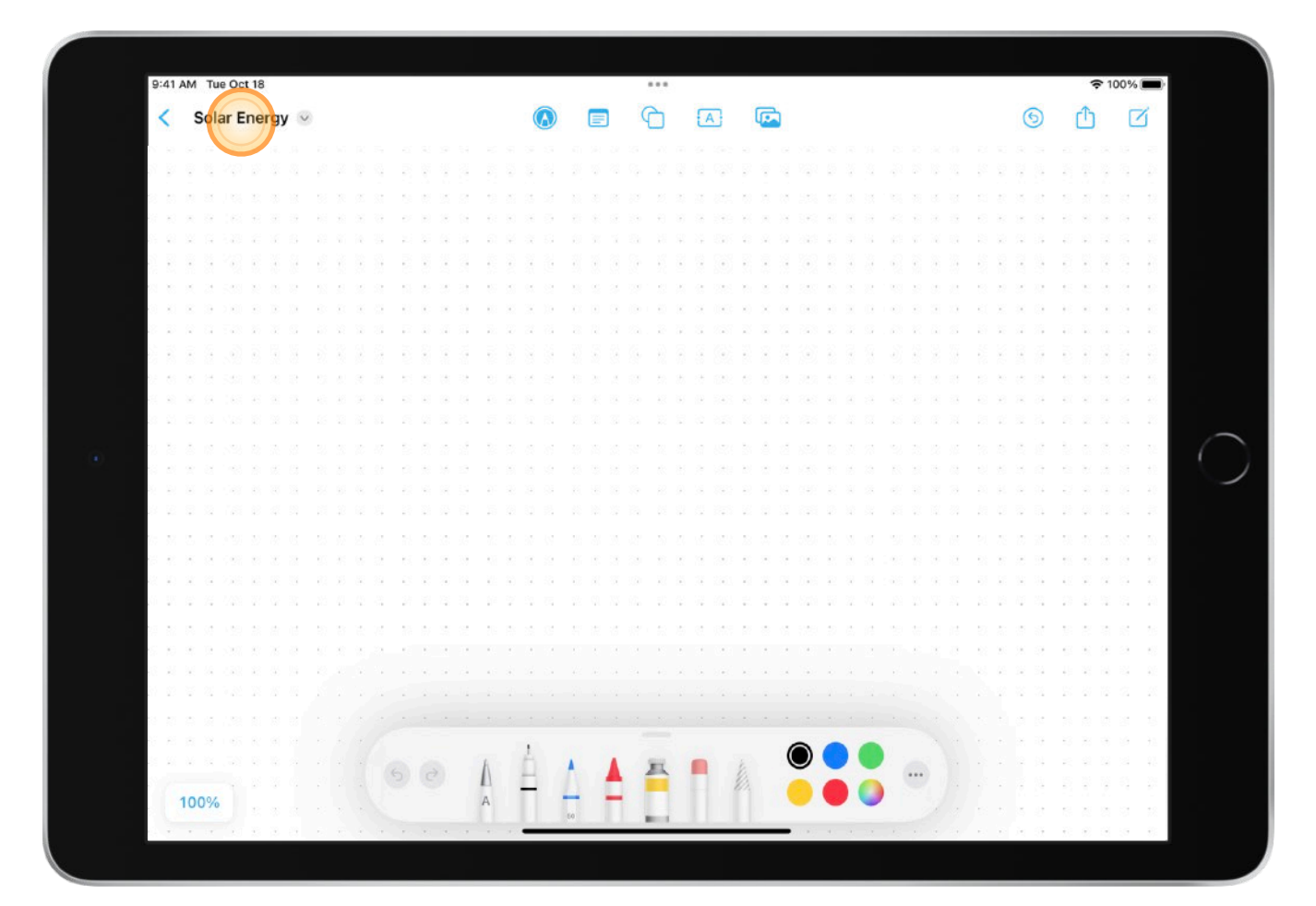

**TIP:** If you're in Split View, tap ..., then tap Rename.

**TIP:** To choose a specific magnification, tap the percentage in the bottom-left-hand corner.

3

Tap one of the options at the top of the screen to start building your board.

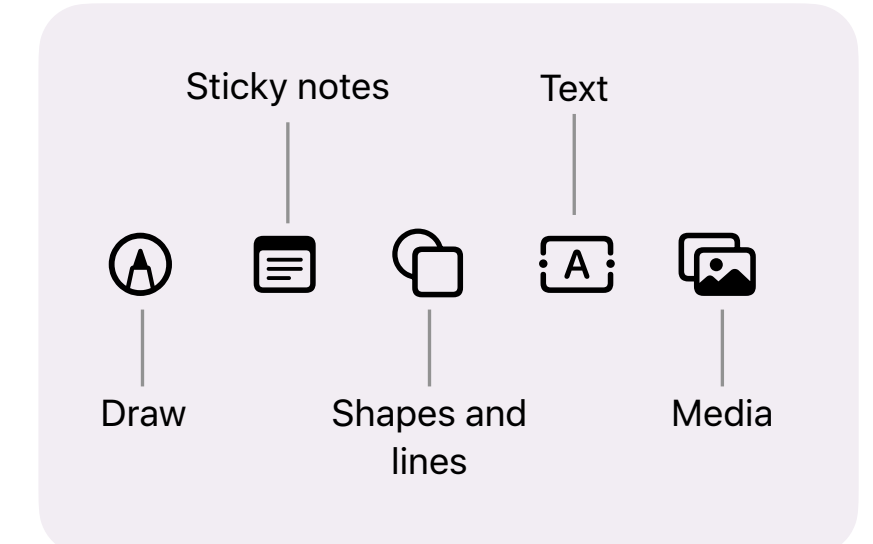

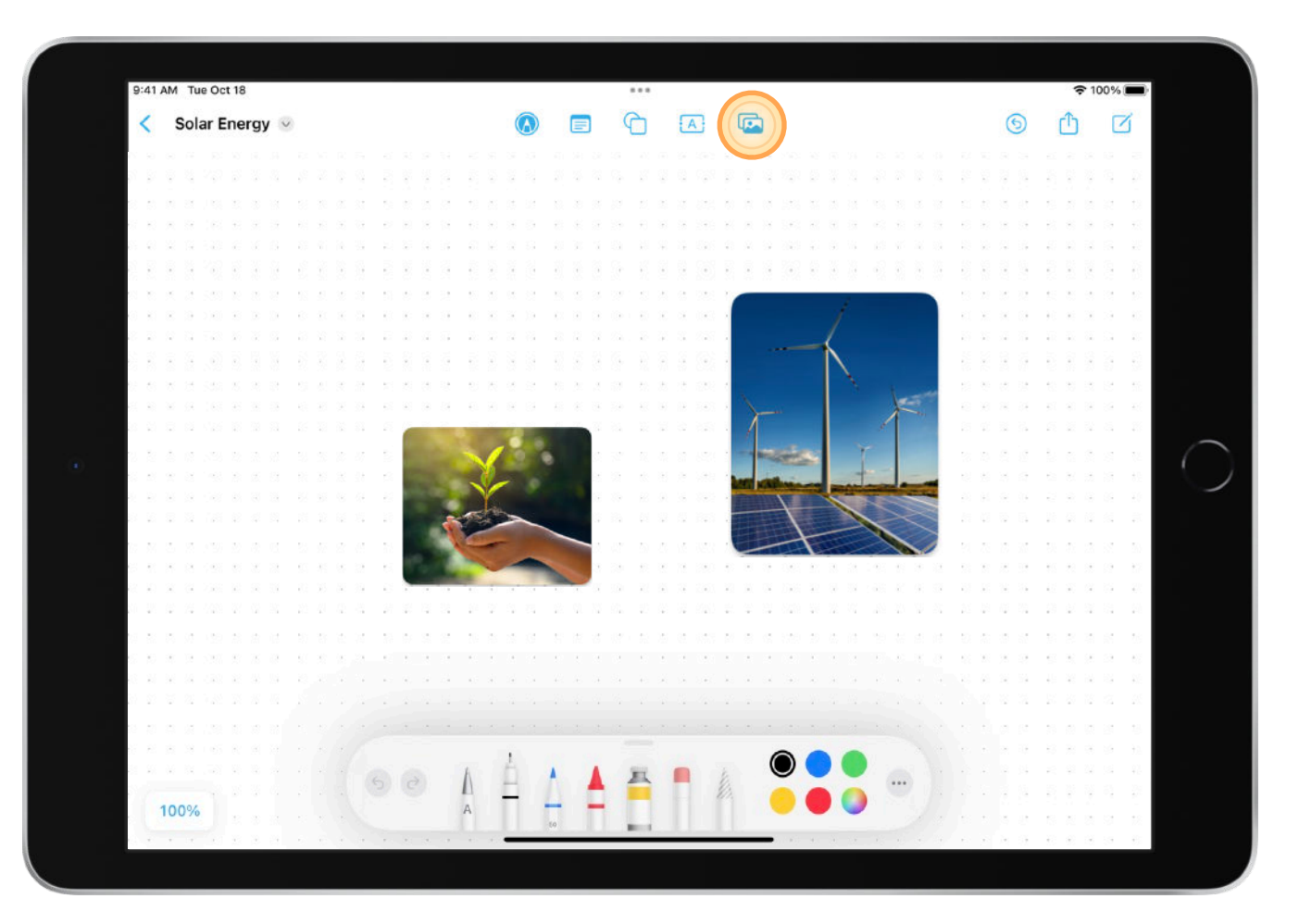

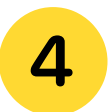

Move around your board by dragging your finger, and zoom in or out by pinching open or closed.

Use the tools in the Markup toolbar to draw shapes, write text, highlight words, create labels, paint shapes, erase mistakes or select objects. 5

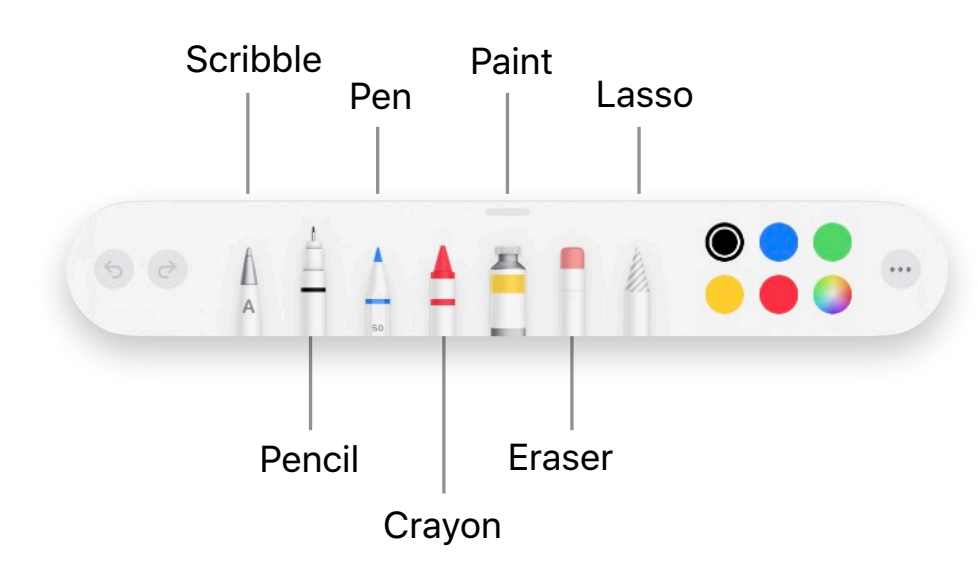

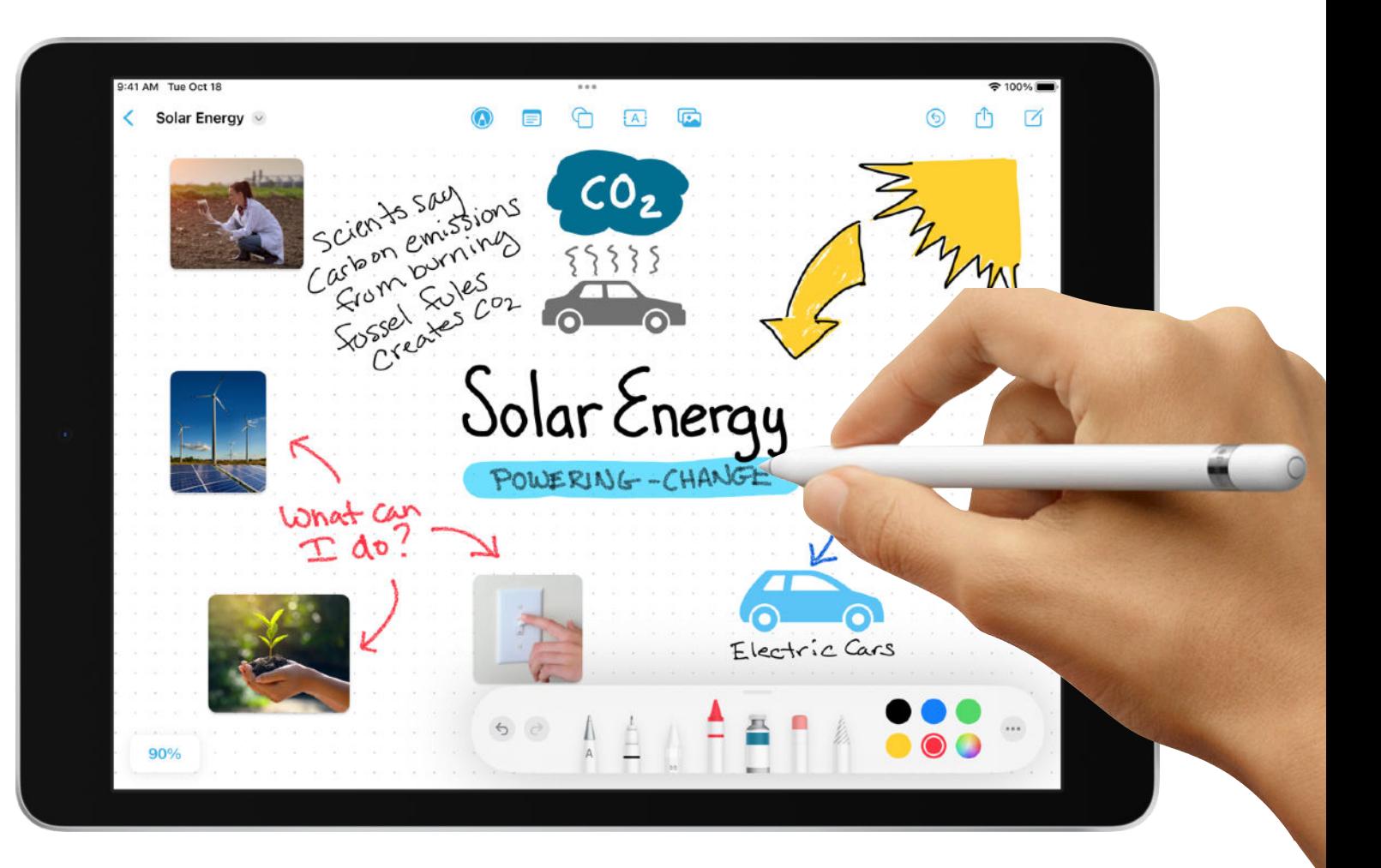

**RESOURCES:** [Read](https://www.apple.com/uk/newsroom/2022/12/apple-launches-freeform-a-powerful-new-app-designed-for-creative-collaboration/) how Freeform for iPhone, iPad and Mac makes visual collaboration easier than ever.

[Find out more a](https://support.apple.com/en-gb/guide/ipad/ipad9c59637d/ipados)bout getting started with Freeform on iPad.

To share or collaborate on your board, tap  $\hat{p}$ . 6

> Choose who can access the board and whether you want the people you're working with to be able to edit.

Tap  $\bigoplus$  to change settings for individuals.

Tap $\circledast$  to change settings for everyone.

If you don't want participants to be able to invite others, turn off "Allow others to invite".

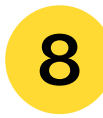

!

Choose how you want to

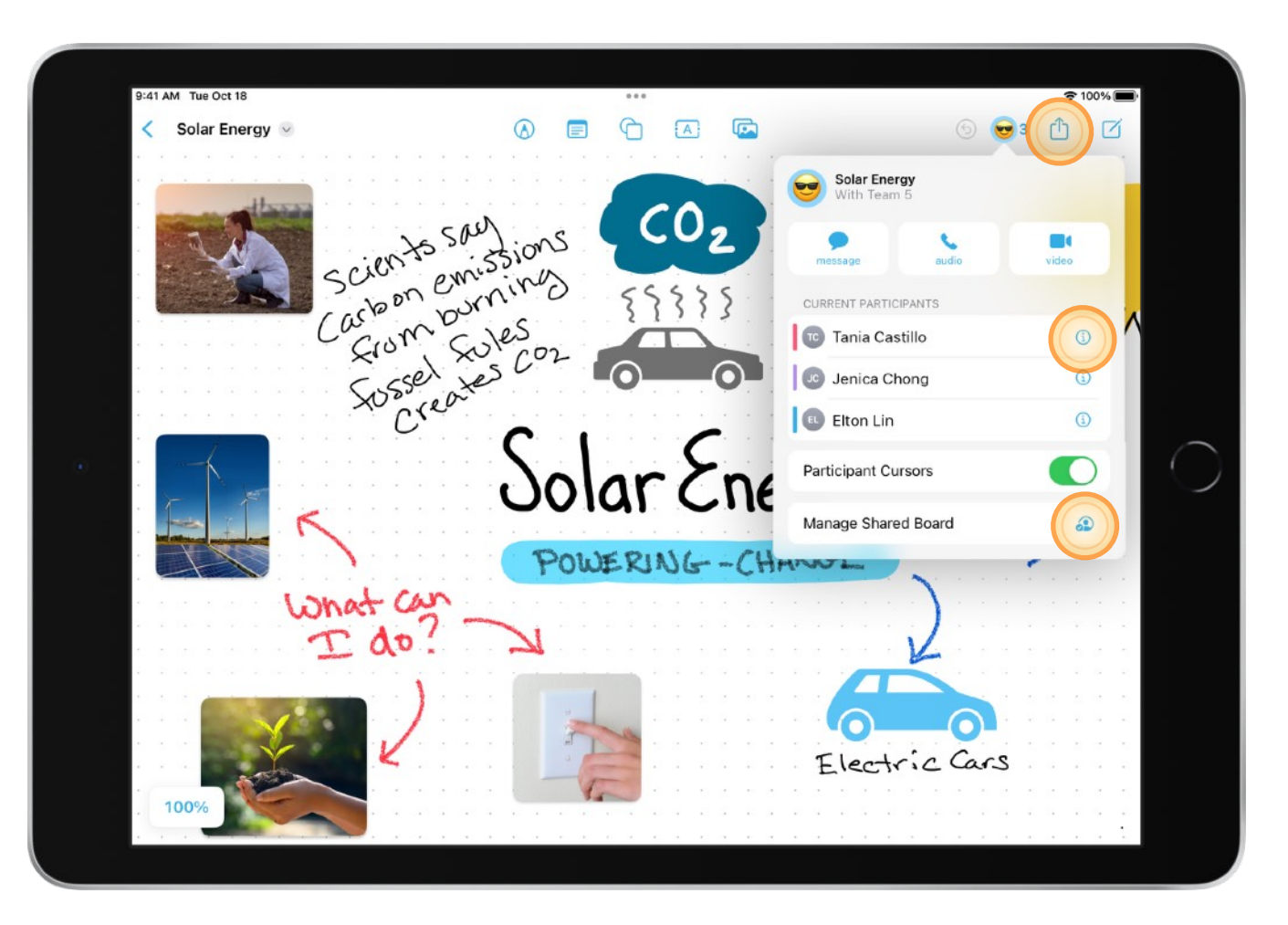

send the invitation. **TIP:** When you share a board with the Messages app **O**, you can see who made updates since the last time you viewed the board in Messages.

#### **RESOURCES:**

[Find out](https://support.apple.com/en-gb/guide/ipad/ipadc6d7301e/16.0/ipados/16.0) how to share Freeform boards and collaborate on iPad. [Find out](https://support.apple.com/en-gb/guide/ipad/ipadd62fa7a0/16.0/ipados/16.0) how to collaborate on projects with Messages on iPad.